### Rendez-vous Canada 2017 Appointment Request Guide

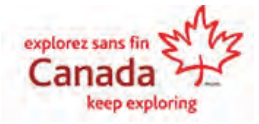

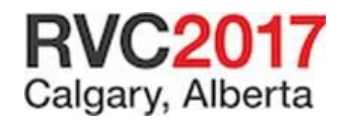

### Rendez-vous Canada 2017 Appointment Request Guide

This guide will explain how to make appointment requests for Rendezvous Canada 2017 as either a buyer or a seller.

*You can access Appointment Requests via your MyRVC page.*

We will show how to make requests as a seller, but the steps will be nearly the same if you are a buyer. Differences will be noted where applicable.

*NOTE: You must be registered as an "appointment-taking" delegate to make requests. If you are unclear of your status, please contact the RVC project team.*

### Make New Requests

This is the default page when you enter.

Here, you can make appointment requests using the Add/Remove Request function. T

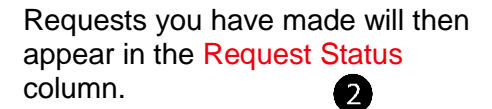

The Reg. Type column shows the category of the delegate. B

Notes:

• By default, all delegates will be listed.

• You cannot request appointments with delegates who have opted out of your region or industry (even though they will appear in your list).

Help tmail Save & txit You can make changes to your appointment requests<br>unlimited number of times until Mar 24 2017 11:59PM EST. Neke New Requests View / Prioritize My Requests **Block Slots** Total requests made : 0 View Profile Who Requested Me Show All Maximeguests allowed : 40 **View All Profiles** Show Recommendation Search -11 Delegate Reg. Type **Roquest Status** Add / Remove Request Company Country Baxter Travel Media (TIAC MEMBER) Canada TPP **Add Request** 2 <sub>un</sub> 3 deling.com (ITAC NEWSER) Canada **Add Request** TDD Canadian Inhound Tourier Carada **Add Request** Association for Asia Pacific (TIAC **PENDER**) Cenedien Sun S. Mour teins Travel / BUYER Cereda **Add Request** (CSN Travel) (TTAC MENNER) Dominion Tours Inc. (TIAC NEMBER) **B** JYER Carada **Add Request** Dominion Tours Inc. (TIAC NENSER) **BUVER** Add Request Canada ISO Software Systems Inc. (TIAC Carada TM **Add Request MEMBER** ISTORM New Media (TIAC MEMBER) Canada TPP **Add Request** Inteless Canada Inc. (TIAC PENINER) Carara **BJTPR Add Request** National Tour Association (TIAC United States TPP **Add Request MEMBERT** RDT Canada, (TIAC NEMICR) Carada

• Sellers: Please note the number of requests available to you. Each "full schedule" (which equals one full booth) can make 82 requests, with a maximum of 68 being scheduled. Sellers with half booths, meanwhile, can request a maximum of 40 appointments, with 34 being scheduled.

(Each appointment is for 12 minutes within a 15-minute period.)

• Once appointment schedules are posted (around April  $3<sup>rd</sup>$ ), half-booth sellers who have opted for concurrent appointments can make those requests at that time and book appointments directly with buyers.

*For a full explanation of appointments and how they are structured, please visit the "Appointments" page on the RVC site at http://rendezvouscanada.travel/about/about-rvc/appointments/ If you need help with steps or need a function explained, click the Help button.*

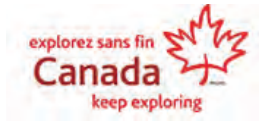

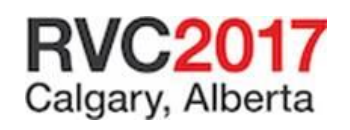

My RVC

**Summary** 

Appointment Requests

### Viewing Options View Profile

To view the profile of a company, select it and then click View Profile.

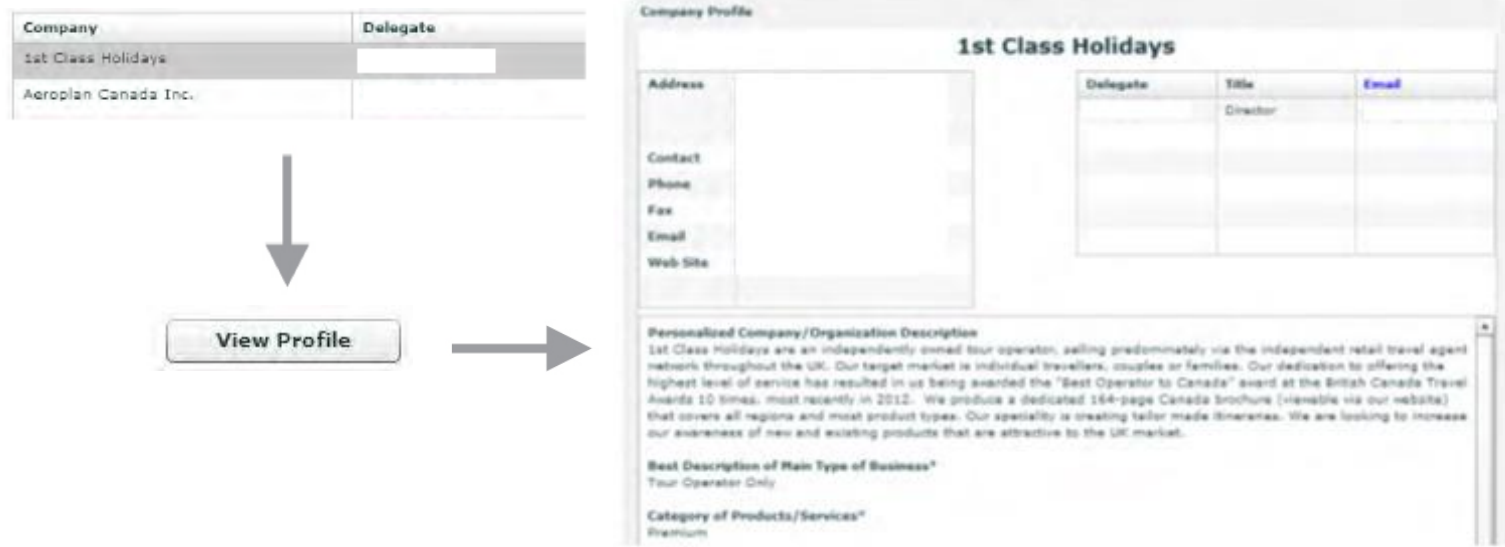

#### View All Profiles

If you wish to see details on all companies in your list, click View All Profiles. You can then click through all of the companies using the navigation at the bottom of the screen.

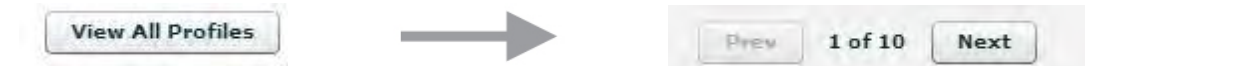

#### Who Requested Me / Show Recommendation

Other options include showing results by who requested you and by recommendation.

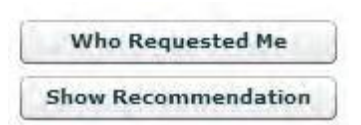

Please pay special attention to who requested you. This is

because appointment requests are computer-generated according to the following priorities:\*

• Buyers and Sellers who both seek appointments with each other creates a "mutual request," which is scheduled automatically.

• Second priority is given to appointments requested by buyers and almost always results in a scheduled appointment.

• Third priority is given to appointments requested by sellers.

*\*Please note: It is possible that such requests, in exceptional circumstances, will not be pre-scheduled, as delegates may not have mutually available timeslots.*

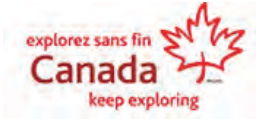

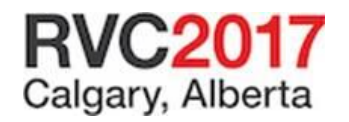

### Search

If you wish to refine your results based on specific criteria, click Search.

Here you can set a wide variety of search criteria, including by specific name, registration type, and location.

Note the Registered After option, which allows you to limit your search to a specific period. For example, you can set it from when you last logged in to see who has registered since then without having to scroll through everyone again.

Other search options include by Profile, Clientele, and many others. When you're ready, click Execute Search.

The Available Companies list will be filtered to match your search criteria.

Click Show All to remove the filter and see all companies again.

Click Search again to change your search criteria.

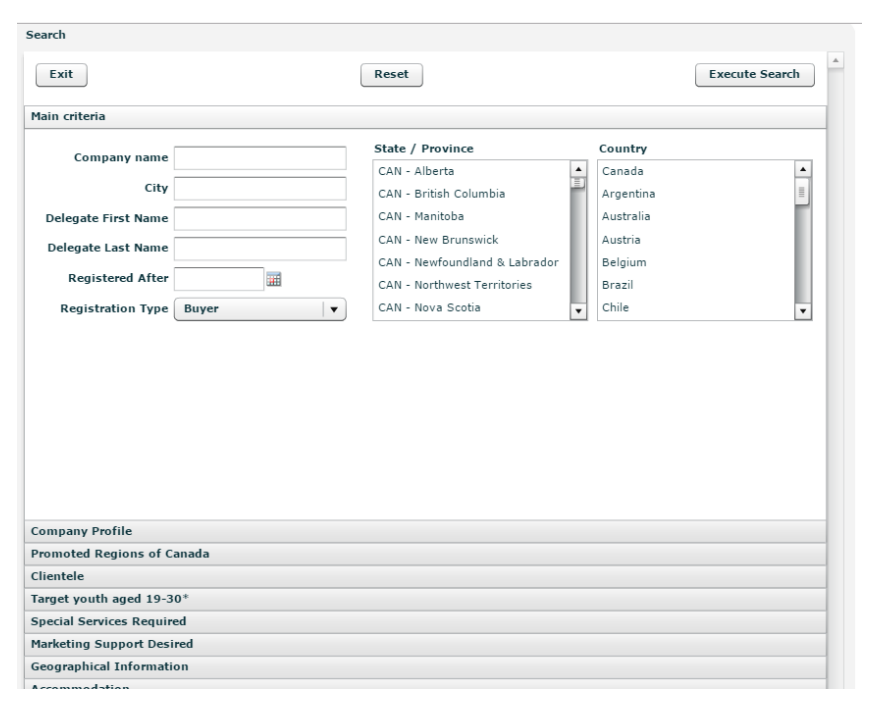

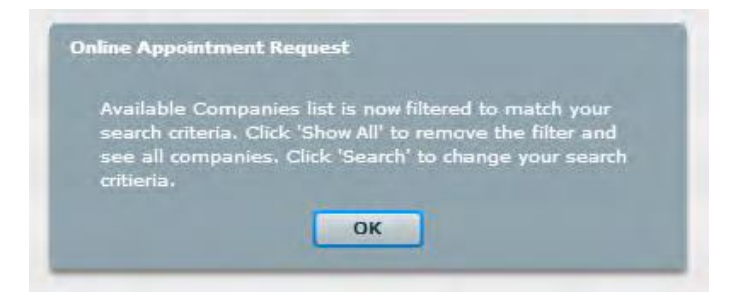

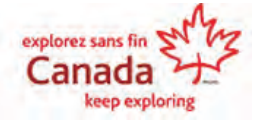

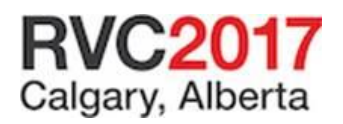

## View/Prioritize My Requests

Once you have made your appointment requests, click View/Prioritize My Requests.

Here, you can set the priority order of your requests. To do so, click and hold on a delegate and drag it to where you want it.

The "Information" column will show you whether the request is "mutual" between you and that delegate. It will also show "Dup" to indicate that you are making a duplicate request.

You can also request back-to-back appointments with the same delegate by clicking Double. (Note that you can request a maximum of 6 double length appointments. Also, because each appointment is for 12 minutes, a double appointment will be for 24 minutes.)

You can also remove a delegate using the boxes in the Remove column.

When you are done, click Submit Changes.

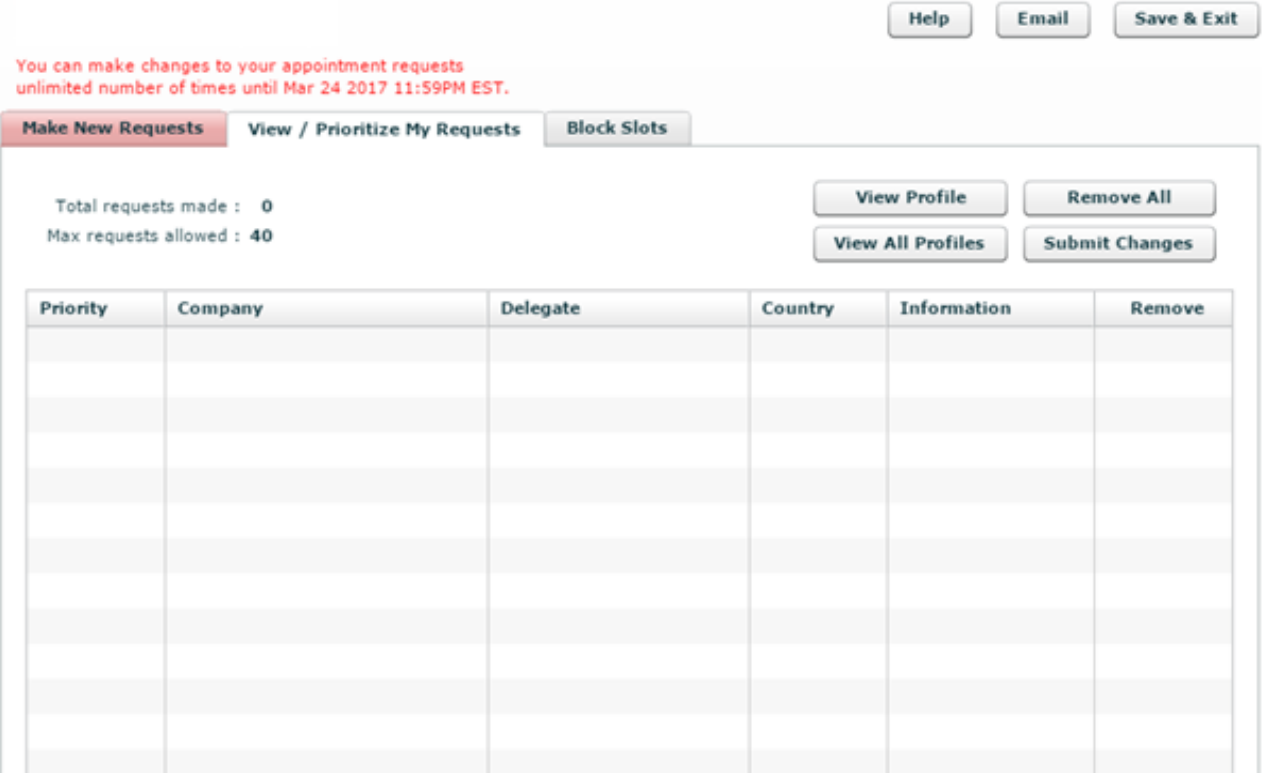

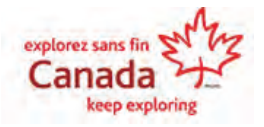

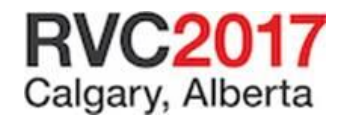

### Block Slots

The Block Slots page is for sellers who want to schedule additional breaks during a session if there are times they won't be available. (Both buyers and sellers will have one slot blocked per session already; buyers do not have the opportunity to block additional slots.)

Check the boxes when you won't be available and then click Submit Changes

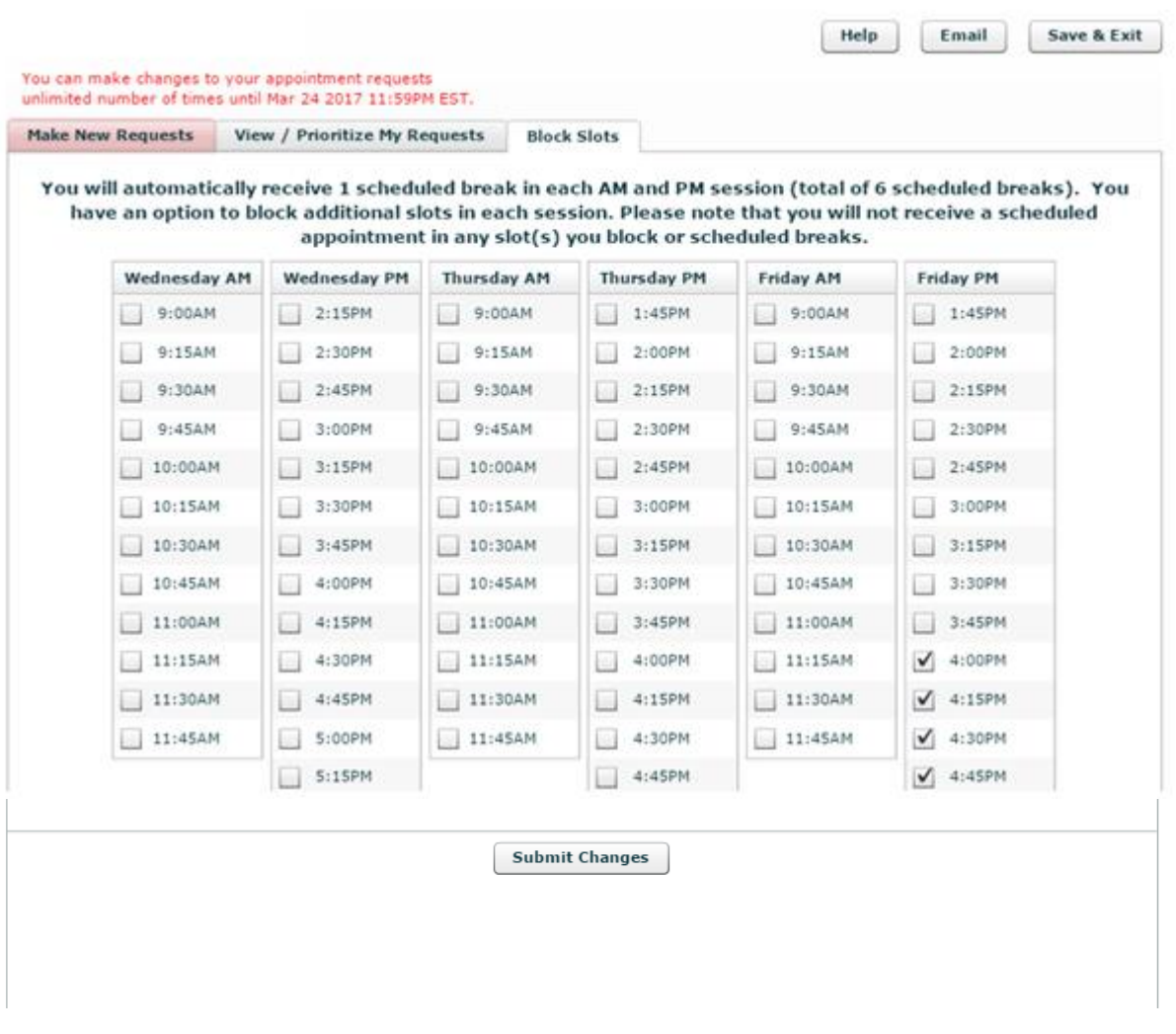

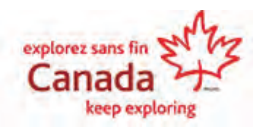

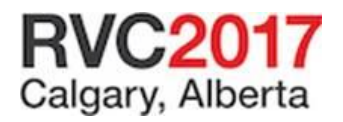

# Finishing Up

If you wish, you can have a summary of your selections emailed to you by clicking the Email button. When the pop-up appears, make sure the email address is correct before clicking Send.

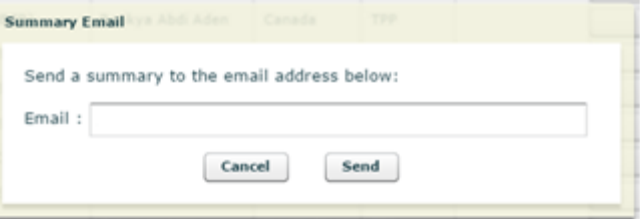

When you are finished with everything, click the Save & Exit button.

Note that you can make unlimited changes to your appointment requests until the deadline of March 24 at 11:59 PM Eastern Standard Time.

You should check in and review requests periodically because new sellers and buyers may have registered since you last made requests.

You should also ensure you make one last review of requests prior to the deadline.

*See you at Rendez-vous Canada 2017!*

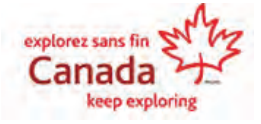

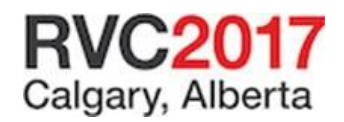